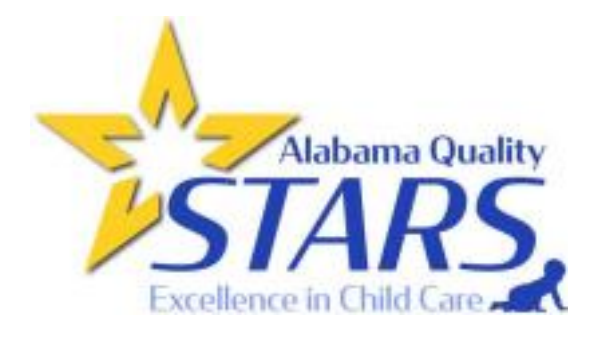

## **How to complete QRIS Orientation Through AlaCEED**

(Updated 2/21/2023)

DHR is requiring that all directors complete orientation for QRIS to meet their updated licensing standards. To complete orientation, everyone must connect to AlaCEED (Step 1 in the QRIS process) regardless of if they plan to go to a higher star, stay at a STAR 1, or remain unrated. Once the providers have been connected to their AlaCEED site, please follow the instructions below to complete your orientation.

1. Once logged back into [AlaCEED,](https://www.provider.alaceed.alabama.gov/) you will see three tabs across the top of the page (if on a desktop or QRIS laptop with the browser window maximized). If you are on a **ABC Academy** tablet/smartphone, or have your 9 123 Physical Address, Prattville browser not fully maximized, the **ABC Test Family Daycare** tabs will be moved to the bottom of 9 300 3rd Street, Montgo the screen. **Click the "Learning" ABC Test Group Daycare tab**. 9 400 4th Street, Mr **ABC Test Private Childcare** 9 50 5th Street, M  $\blacksquare$  $\mathbf{m}$ a Provider  $\times$  | +  $\circ$ ₲ https://provider.alaceed.alabama.gov  $\equiv$ **A** + Add location **ABC Academy** 9 123 Physical Address, Prattville **ABC Test Family Daycare** 9 300 3rd Street, Montgomery **ABC Test Group Dayoare** 9 400 4th Street, Montgomery **ABC Test Private Childcar** 9 50 5th Street, Montgomery **Add location** Locations щ  $\overrightarrow{CRIS}$ 

2. Once you have clicked the Learning tab, you will have a page that looks like this (tablet/smart phone users may have to scroll to see all parts). **You will** *ONLY* **complete the orientation module that matches your licensing type.**

 On this screen you will be able to see all progress. Once you start orientation, you can click on the "In Progress" tab to see what is in progress and the "Completed" tab to see completed modules**. Click "Get Started"** *on the module that matches your licensing type.*

3**.** You **must** complete all four sections to receive your certificate*.*  You **must** watch the videos **in order** and earn the green check before moving onto the next video. **Click "Begin."**

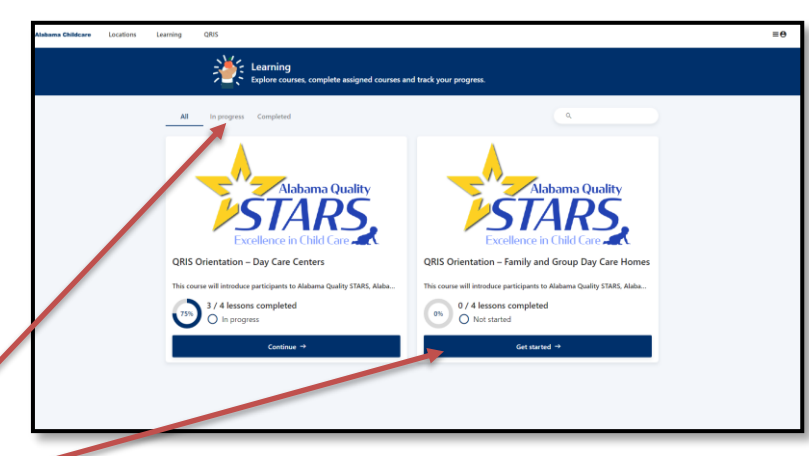

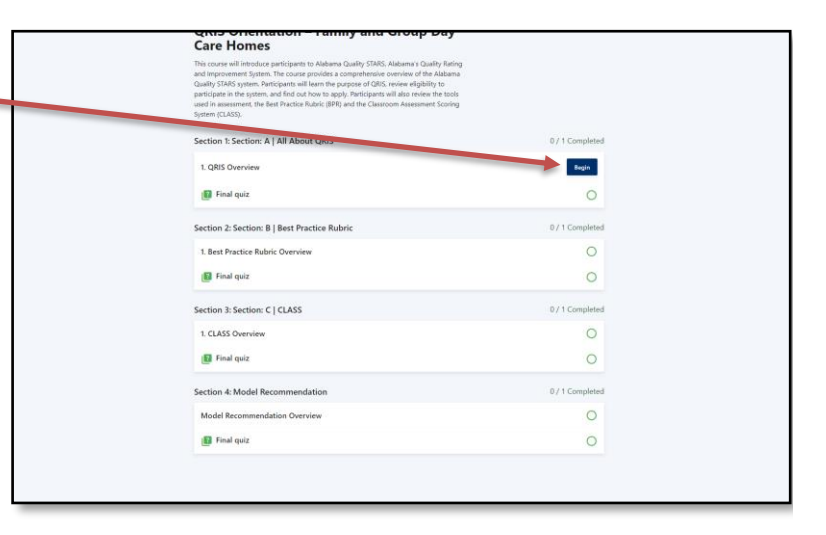

**Help Tip:** Below the videos are links to resources. Make sure to click on these **before** you start the video so you can follow along. You will be able to go back to orientation and any video to retrieve and download these resources and rewatch any video if you need to do so. Resources are also available on the Alabama Quality STARs website. Click on For Providers from the menu on the main page of the [Alabama Quality](https://www.alabamaqualitystars.org/)  [STARs website](https://www.alabamaqualitystars.org/) and click on each model type to find all documents used.

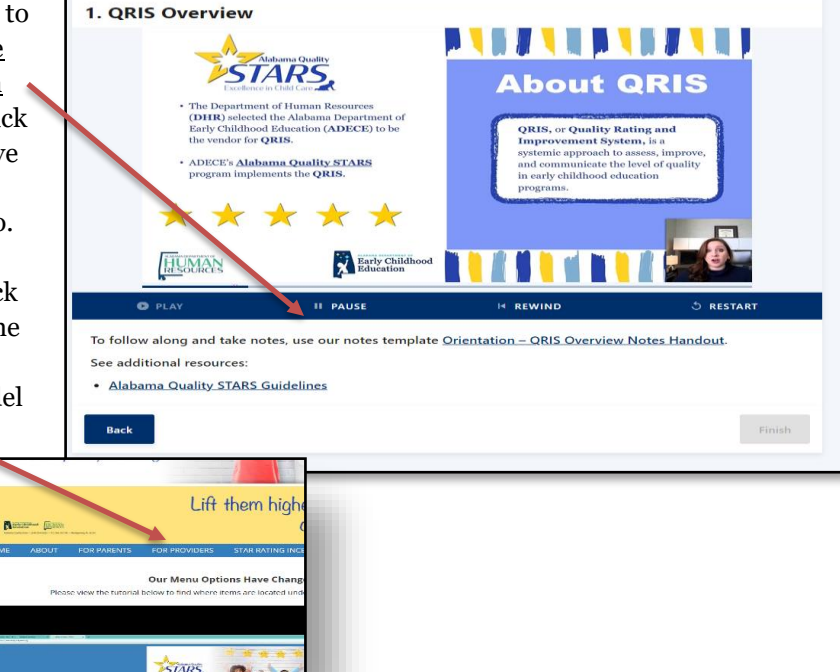

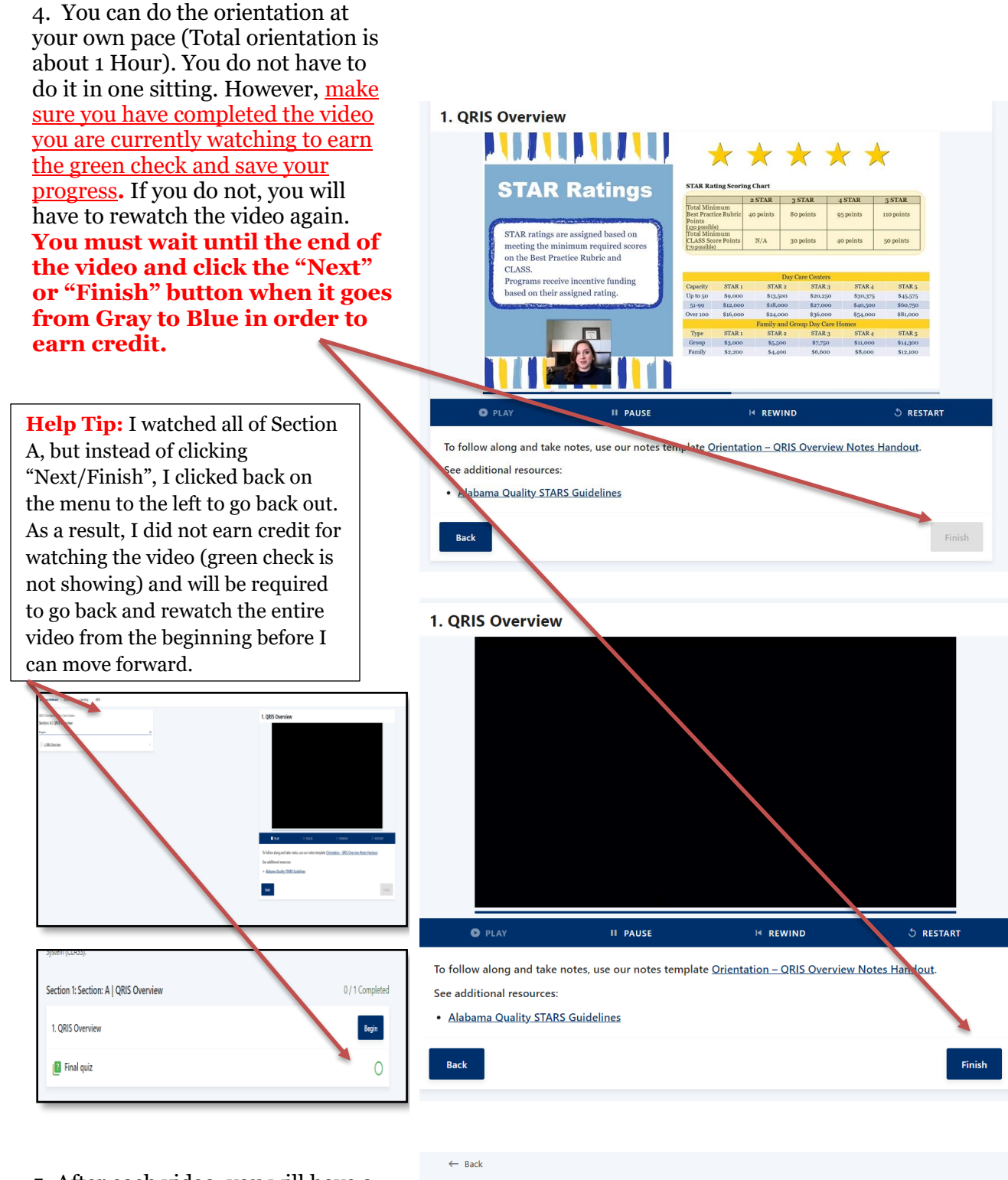

5. After each video, you will have a quick, five question quiz to take. You must score a 100% on the quiz before moving forward. **Click "Take Quiz."**

## **QRIS Orientation - Day Care Centers**

This course will introduce participants to Alabama Quality STARS, Alabama's Quality Rating and Improvement System. The course provides a comprehensive overview of the Alabama Quality STARS system. Participants will learn the purpose of QRIS, review eligibility to example in the system, and find out how to apply. Participants will also review the tools<br>used in assessment, the Best Practice Rubric (BPR) and the Classroom Assessment Scoring System (CLASS).

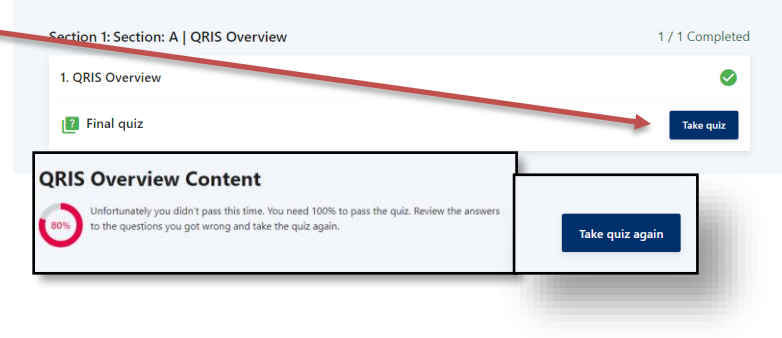

6. Once you successfully completed the quiz, you will click "Finish" at the bottom of the Quiz Summary Page.

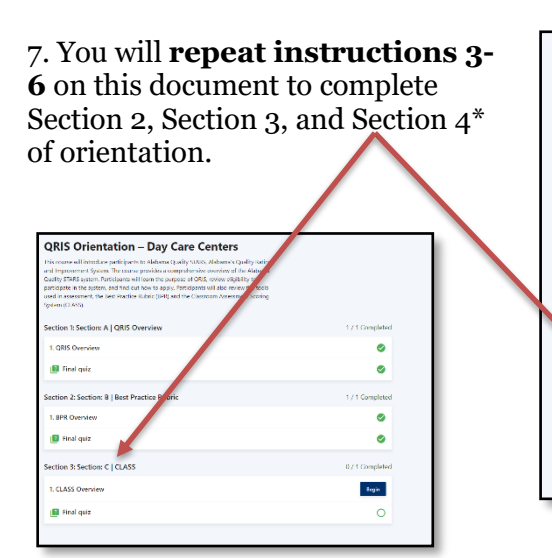

\* Section 4 has no video, just an explanation of the last quiz

8. Once you have successfully completed all four sections of the orientation, you will be able to download and print your certificate of completion. **Click "Download"**

9. To go back to the Learning Tab landing page**, click "Back"**

QRIS Orientation - Day Care Centers **B** Final guiz 1. CLASS Overview **E** Fral guiz Section 4: Model Re STARS **III** final quiz ikared Corpsian<br>stion – Day Care Centers e melesa dessi<br>Edition **HUMAN Exit Chili STARS** ORIS Orie  $\bigcirc$ نے ا

**Help Tip:** You may go back under the Learning tab in [AlaCEED](https://www.provider.alaceed.alabama.gov/) at any time to download your certificate. Also, under "Completed" at any time and rewatch the videos and download the resources associated with each video at your convenience.

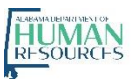

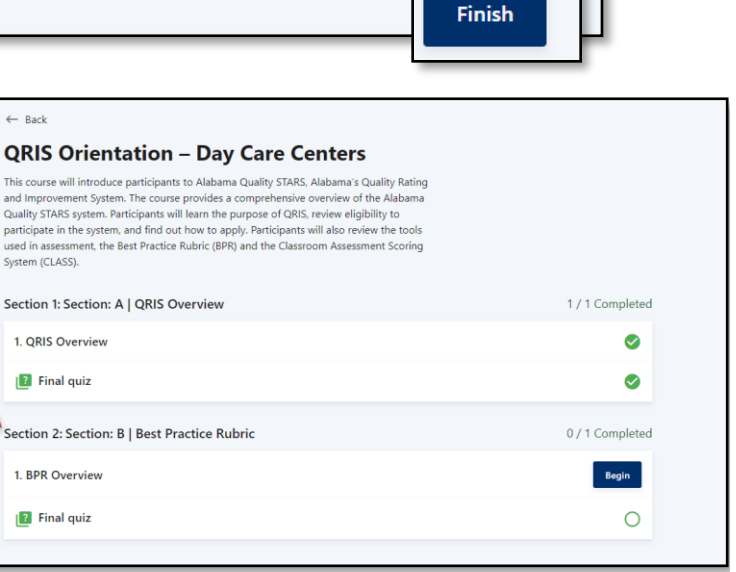

Congratulations! You passed the quiz. You needed to score 100% in order to pass.

**QRIS Overview Content** 

100%